# Getting Started with the Digital Library Web App

# **BRITISH** COUNCIL

The Digital Library app, powered by MyLOFT, enables instant access to all our digital resources in one place - on any device and with a single log-on!

Launch the **[Web App here](https://app.myloft.xyz/)** or download the **Google Chrome browser extension for Windows and Mac computers:** 

# Signing up for Digital Library Membership

## Go to the **[sign-up form here](https://library.britishcouncil.org/cgi-bin/koha/opac-pak.pl?_ga=2.174035815.593487564.1619300131-2134164232.1615905599)**

**libraries@britishcouncil.org.pk** Your membership will be activated within 1 working day.

Enter your details in the sign-up form, read and accept the terms and click **'Submit'.**

On submitting the form, you will instantly receive an email with instructions to pay your membership fee via online bank transfer, ATM deposit or mobile payment (EasyPaisa, JazzCash etc.)

Once you've made the payment, email a screenshot /photo of the transaction receipt to

# Setting up your membership and MyLOFT accounts

Once your membership is activated, you will receive two emails:

2. In the email received from **MyLOFT**, click '**Set Password'** and set the same password you chose for your membership account so that it's easy to remember. Use this password to log in to the MyLOFT app.

### eBooks, Audiobooks, Comics and Magazines by OverDrive

1. In the email with the subject line **'Welcome to the British Council Digital Library'** click the given link to set a password for your membership account. You can use this account to view or update your personal details, track membership validity or renew your membership.

Select **British Council** as your institution and then **Pakistan** from the country dropdown.

# Logging into the MyLOFT Web App

Available in the

Chrome Web Store

Select a title and click **'Read online'** to access linstantly.

Launch the app through the URL or browser extension and click **'Sign in to the British Council Digital Library'**

Sign in with your MyLOFT account details.

**You can now access all our digital library resources in one place on the MyLOFT app!**

Download for<br>
Windows 8 & 10

### Enjoy one-click access to these resources in the MyLOFT app

Newspapers and Magazines by PressReader: Click **'Newspapers'** 

JStor Research: Click **'Database'** 

EBSCO Academic, Business and History Reference Centers: Click **'Academic'**, **'Business'** or **'History'**

Qello Concerts and Selector Radio: Click **'Concerts'**  or **'Music'**

Infobase Professional Training: Click **'Training'**

LearnEnglish Kids: Click **'Kids'**

Click the resource you wish to access in the MyLOFT app. Find eBooks under **'Fiction'.** Search titles by keyword or browse by Subject or Collection.

First, download the **OverDrive app:** 

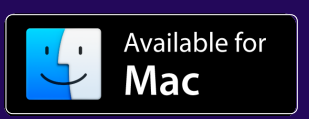

Download for **AV** Windows Desktop

Once you've borrowed an audiobook, click **'Download MP3 Audiobook'** Double click the downloaded file to open it in the OverDrive app.

Select a title and click **'Borrow'** and then **'Read/listen now in browser'** to access instantly.

#### **You can also download Audiobooks to your computer to enjoy offline.**

Open the OverDrive app whenever you would like to return to a downloaded title.

Borrowed items are returned automatically after 7 days. To return an item early, go to **'My Account'** and then **'Loans'**.

## Academic eBooks by Proquest

Go to **'eBooks - Academic'** in the MyLOFT app. Search titles by keyword or browse by subject.

To download a title, hit **'Download book'** and **'Create account'.** Enter your email address and set a password.

Select your device and click **'Get Adobe Digital Editions'.**

Once you've downloaded and installed Adobe Digital Editions, your downloaded ebook will automatically open in the app.

You will also be able to choose a **loan period** when downloading ebooks from Proquest.

Open Adobe Digital Editions whenever you would like to return to a downloaded title.

## Film, TV and Kids' Videos by Kanopy

Go to **'Films'** in the MyLOFT app and then '**Add library card'**.

Enter your email address in the Library Card Number box and hit **'Continue'**

Next, enter your name and email address, and set a password to create your Kanopy account. Hit **'Continue'**.

You will receive a verification email from Kanopy. Tap the **'Verify email'** button in the message to finish setting up your account.

Log in to Kanopy with the account details you just set up.

To access children's videos in the app, go to **'Kanopy Kids'** in the top right corner

# Technical Support and Queries

For support and queries regarding the digital library, write to us at **libraries.britishcouncil.org.pk**

View the user guide for Android and iOS mobile devices **[here](https://library.britishcouncil.pk/wp-content/uploads/2021/04/DL-guide-mobile-device.pdf)**

**[libraries.britishcouncil.pk/digital-library](https://library.britishcouncil.pk/digital-library)**

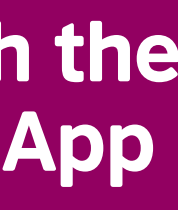

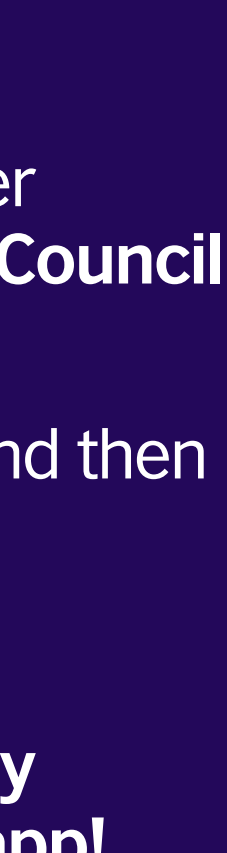

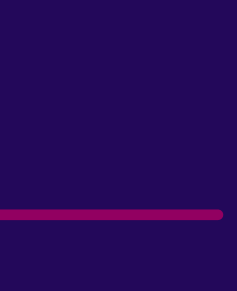

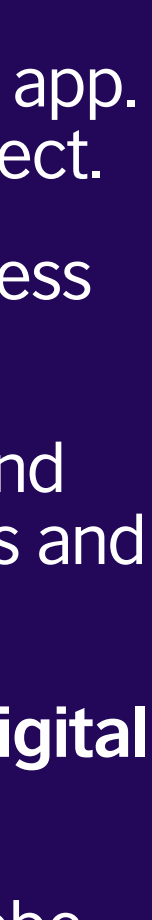

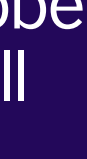

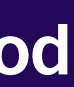

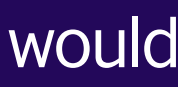

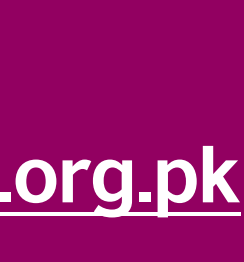

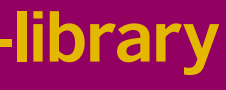